有赞教育|教务场景帮助手册

- 一、体验课
- 1. 发布下课-体验课

(1)操作步骤:课程-线下课程-线下课-发布线下课-选择线下课类型为体验课

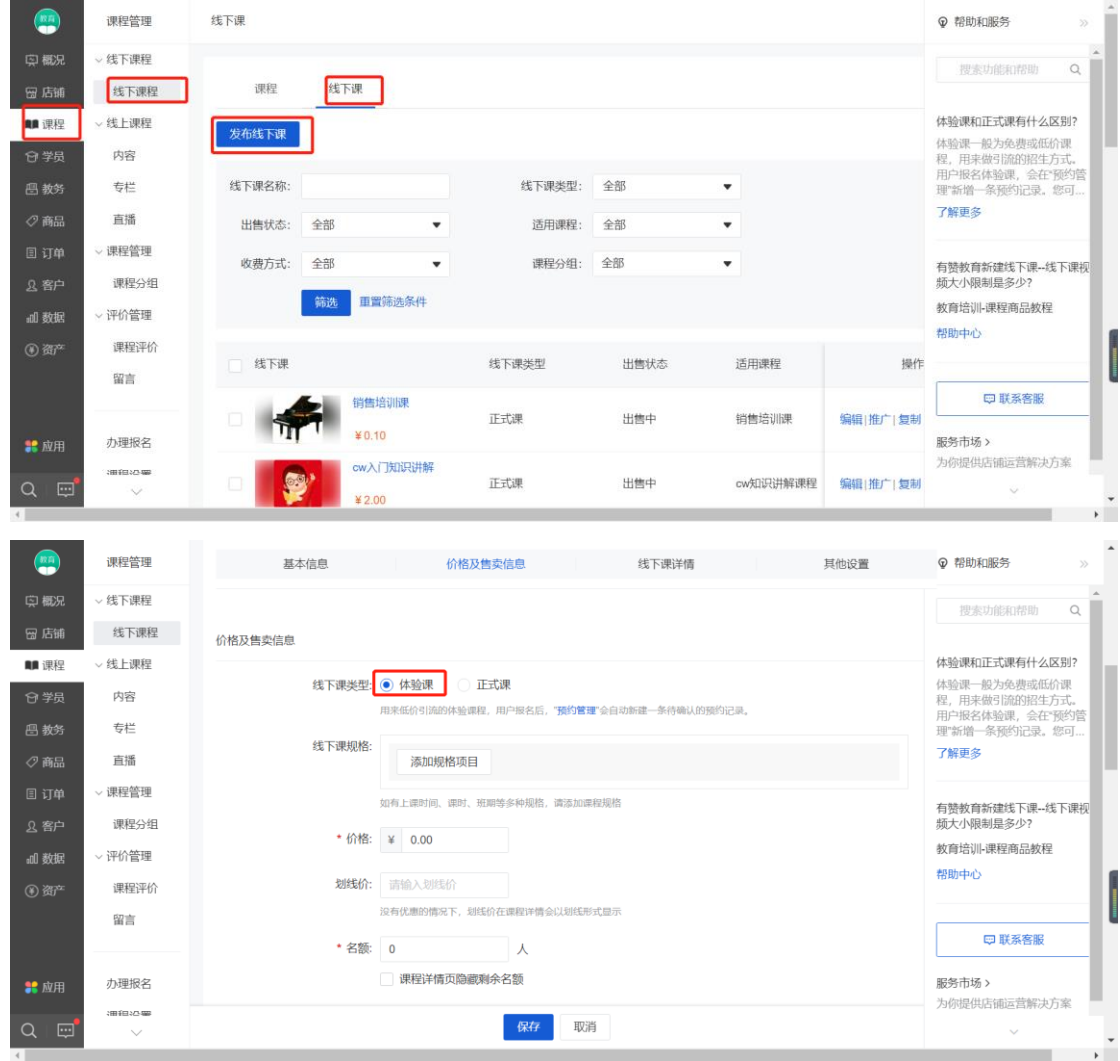

(2)选择好开课时间

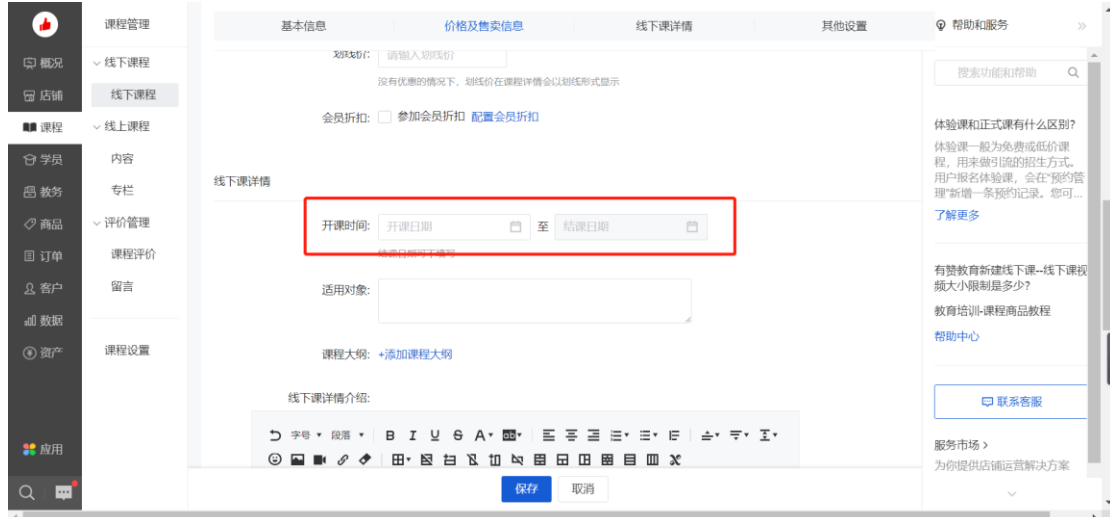

# 勾选报名信息中的上课时间

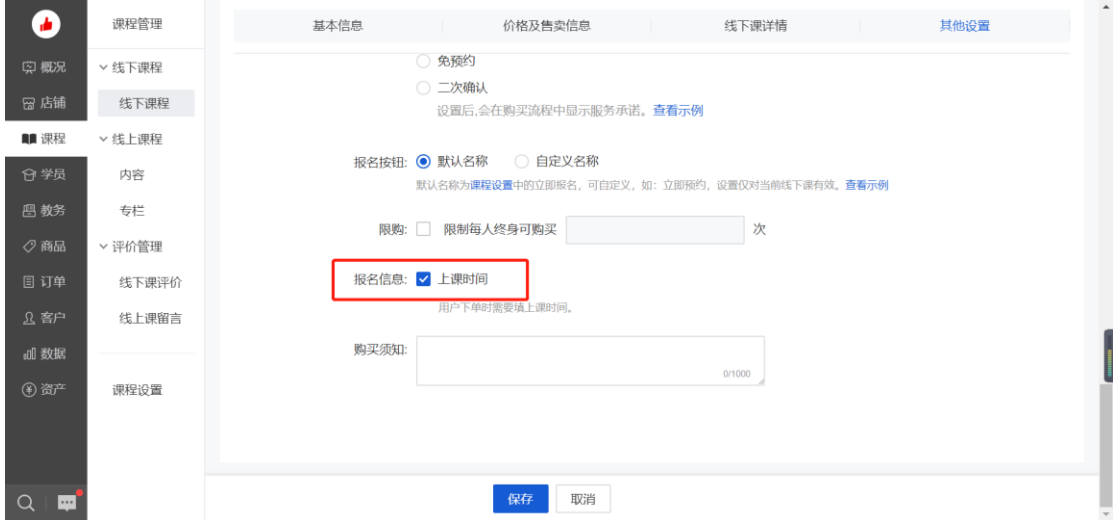

2. 推广售卖

(1) 商家可以通过点击"推广"课程推广链接或者二维码让用户进入链接/扫码购买

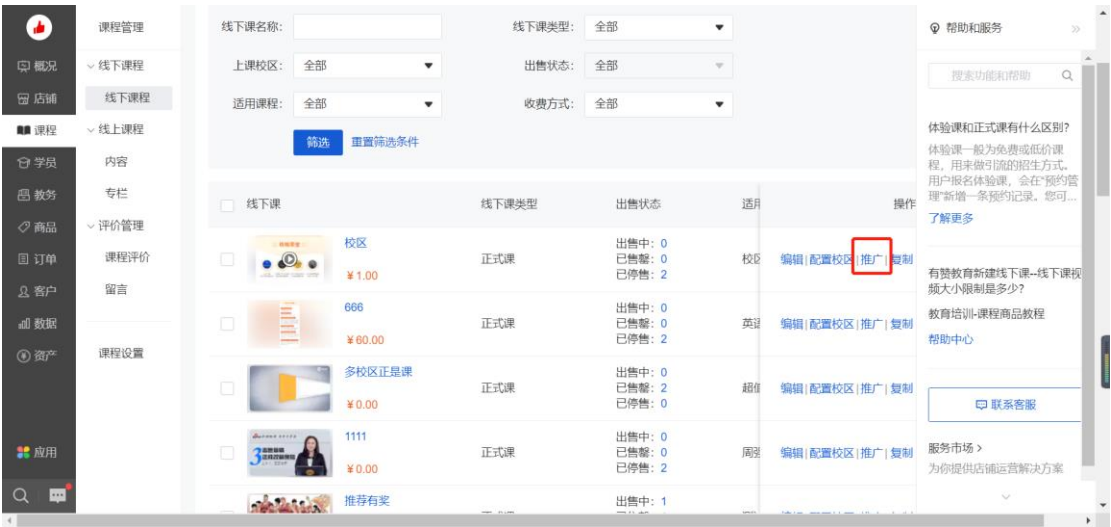

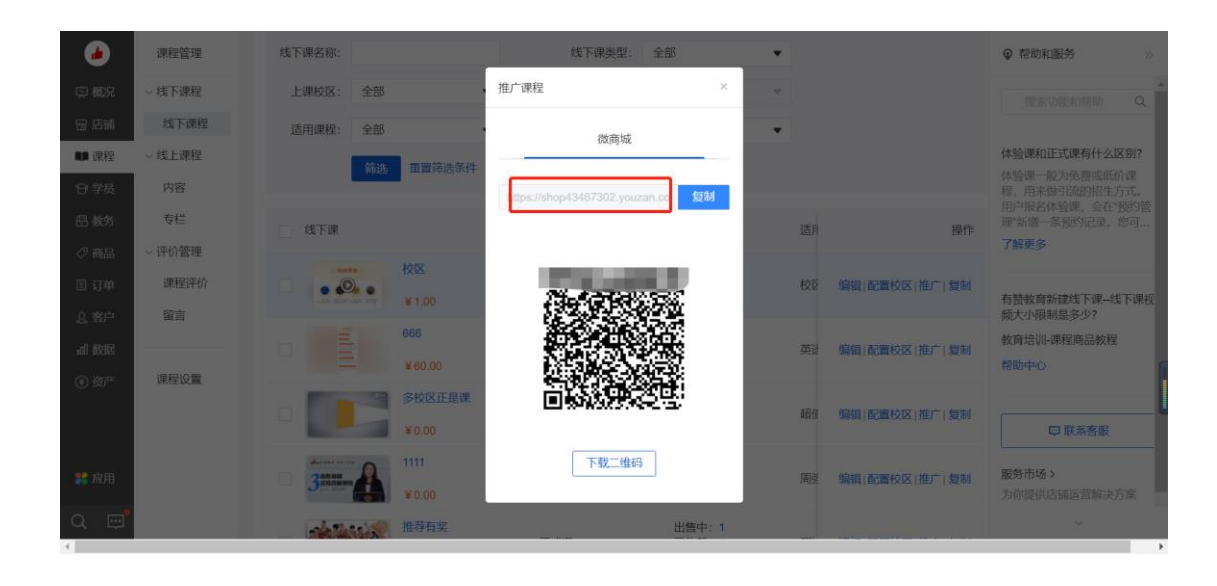

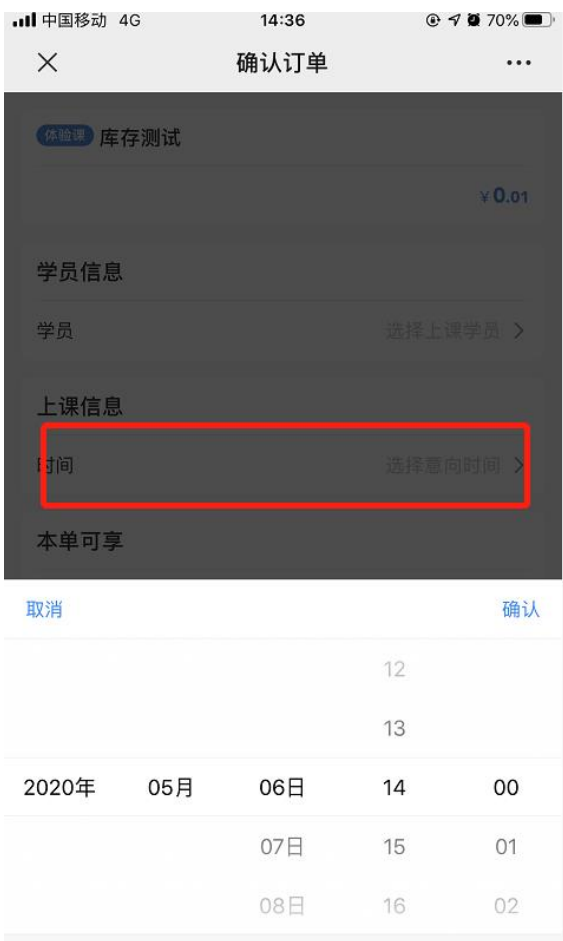

- 3. 确认预约信息
- (1) 体验课的用户操作很简单,主要信息购买操作,之后可以在个人中心-查看课表查看 课程安排

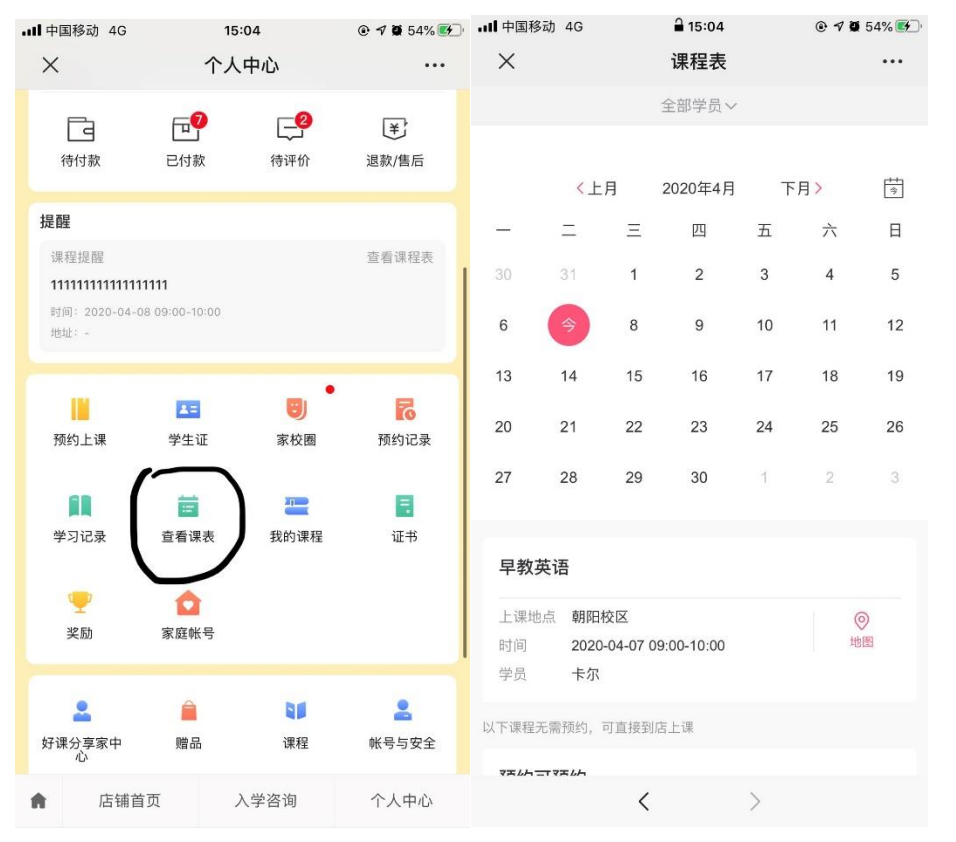

用户预约后,会在预约管理中生成预约记录,老师需要进行确认并安排用户上体验课

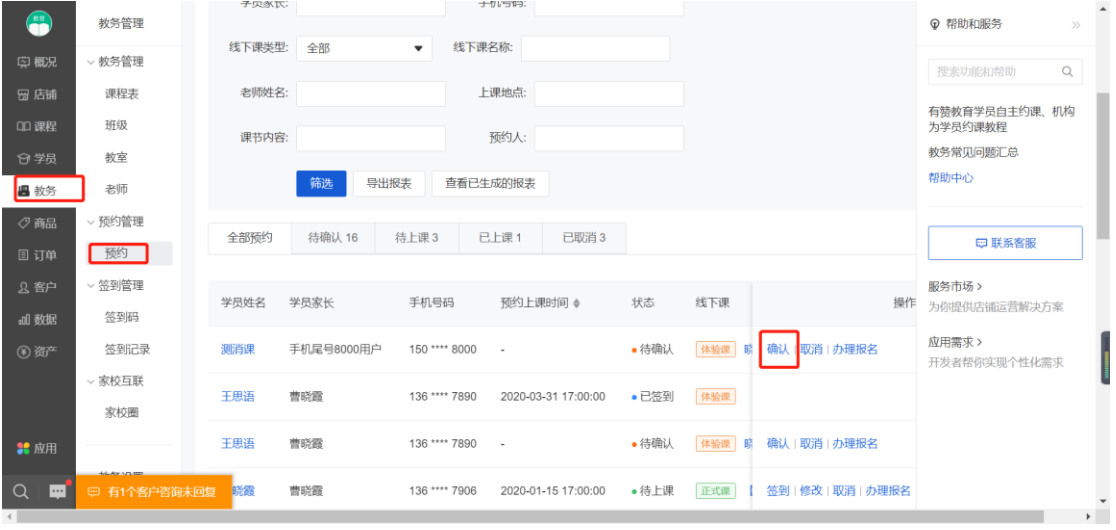

4. 现场上课签到

PC 端

操作步骤:教务-预约管理-签到,帮已上课学员签到 (1)在教务-预约页面帮已上课学员进行签到

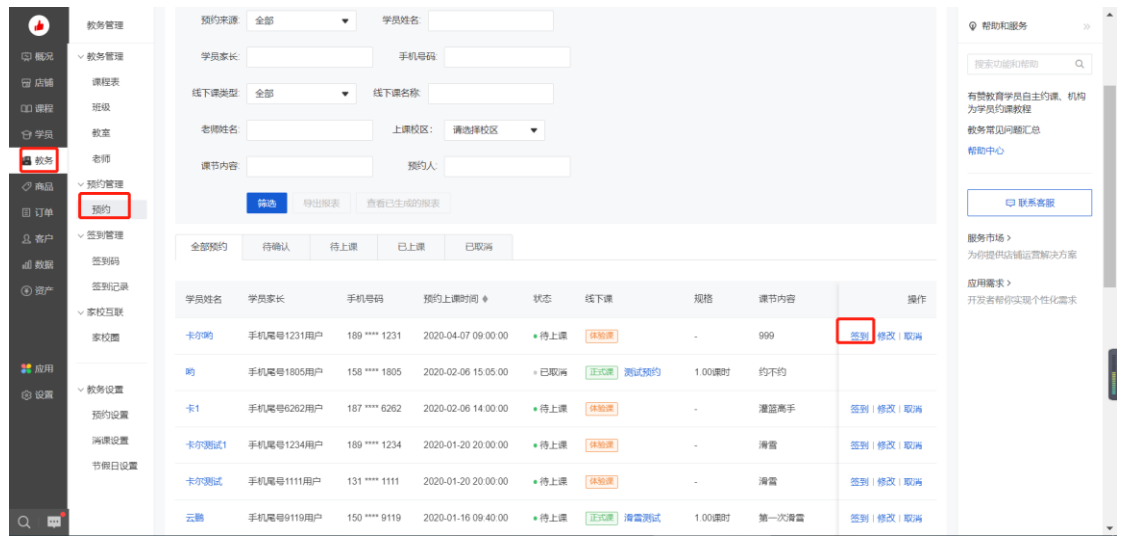

(2)在日程列表中给学员操作签到

操作步骤:教务-课程表-选中要签到的日程-在日程中添加已上课学员进行签到,支持批量签 到

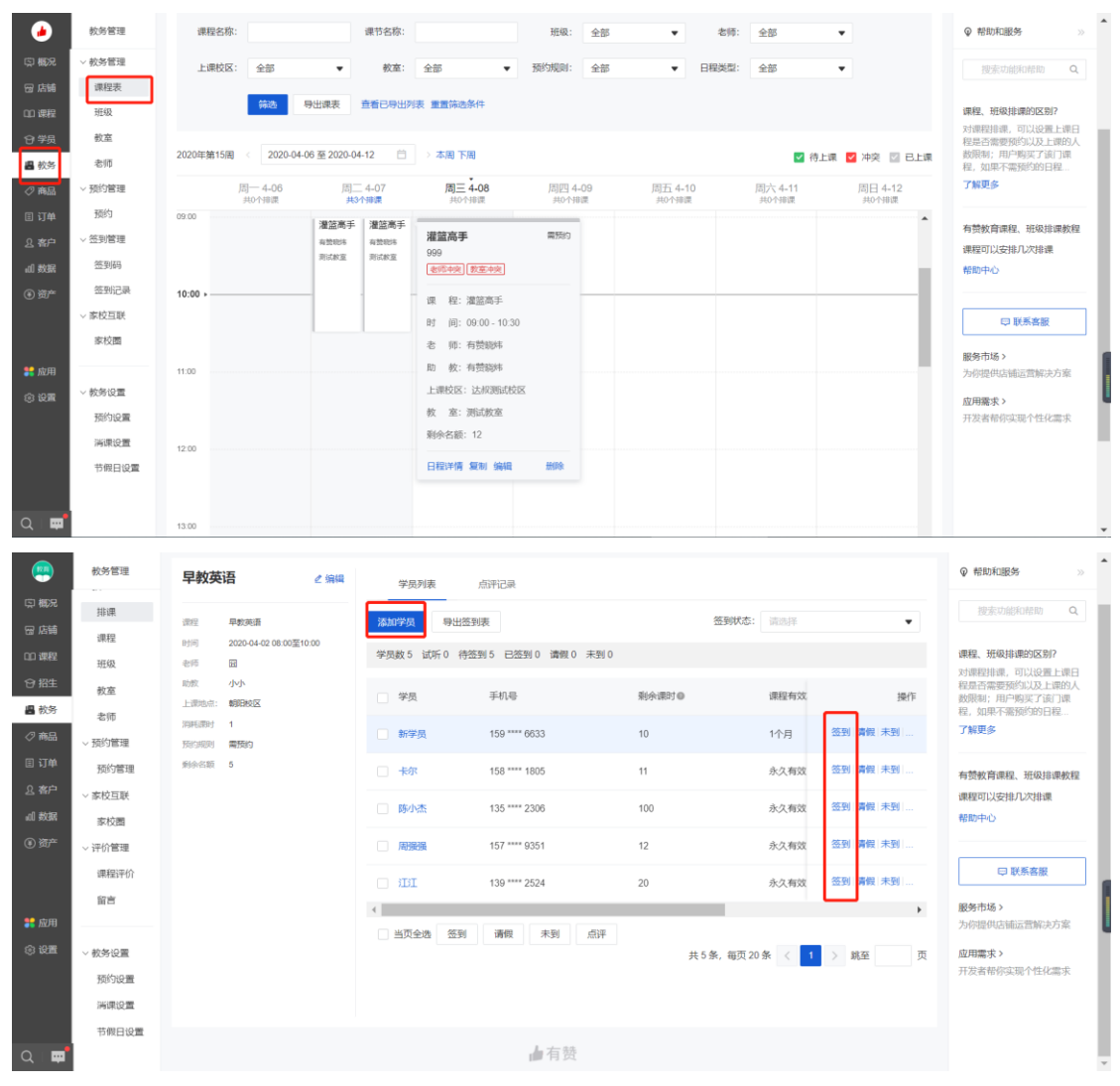

(3)学员扫码签到

操作步骤:教务-签到管理-签到码创建好之后,把二维码放在机构前台,或者直接发送给家

## 长,家长即可完成签到

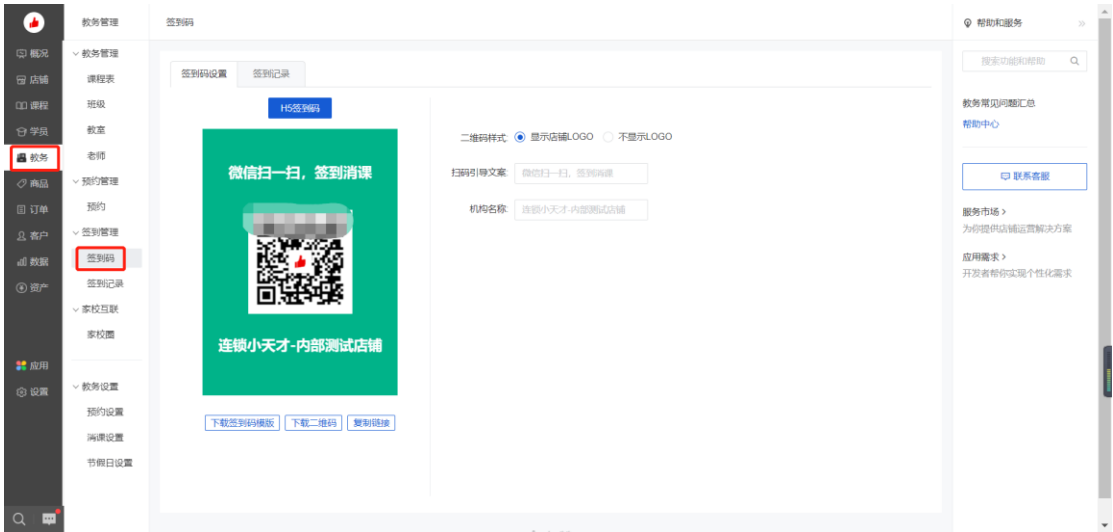

## 移动端:

(1)操作步骤:微信小程序收搜"有赞教育商家版"登录账号-课程表-点击需要签到的课程 进行签到

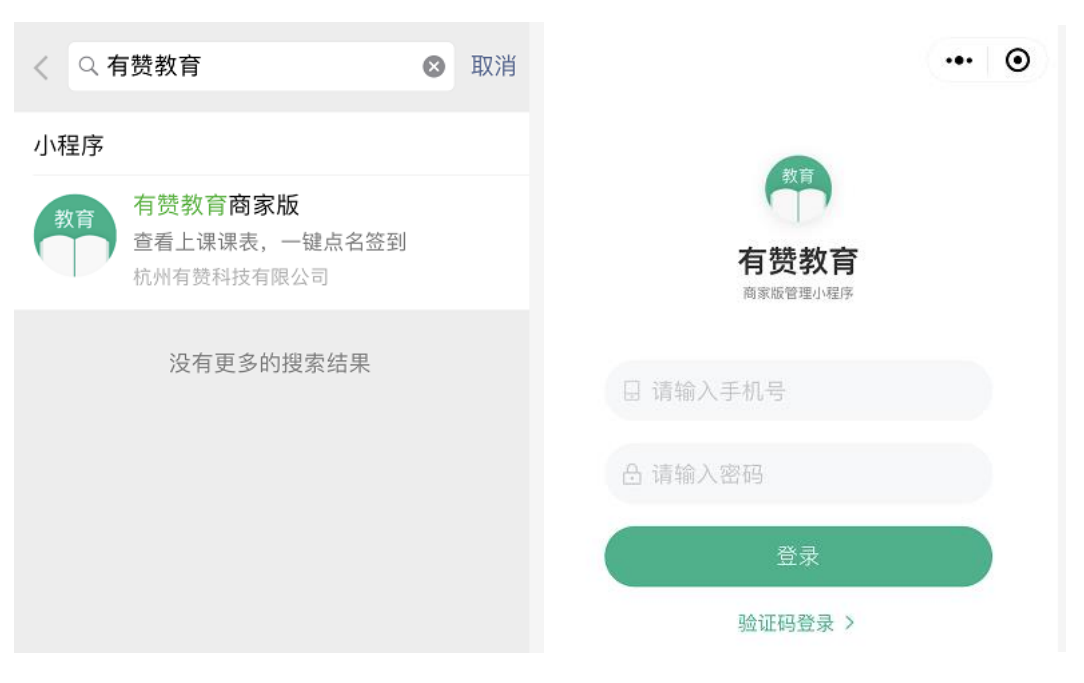

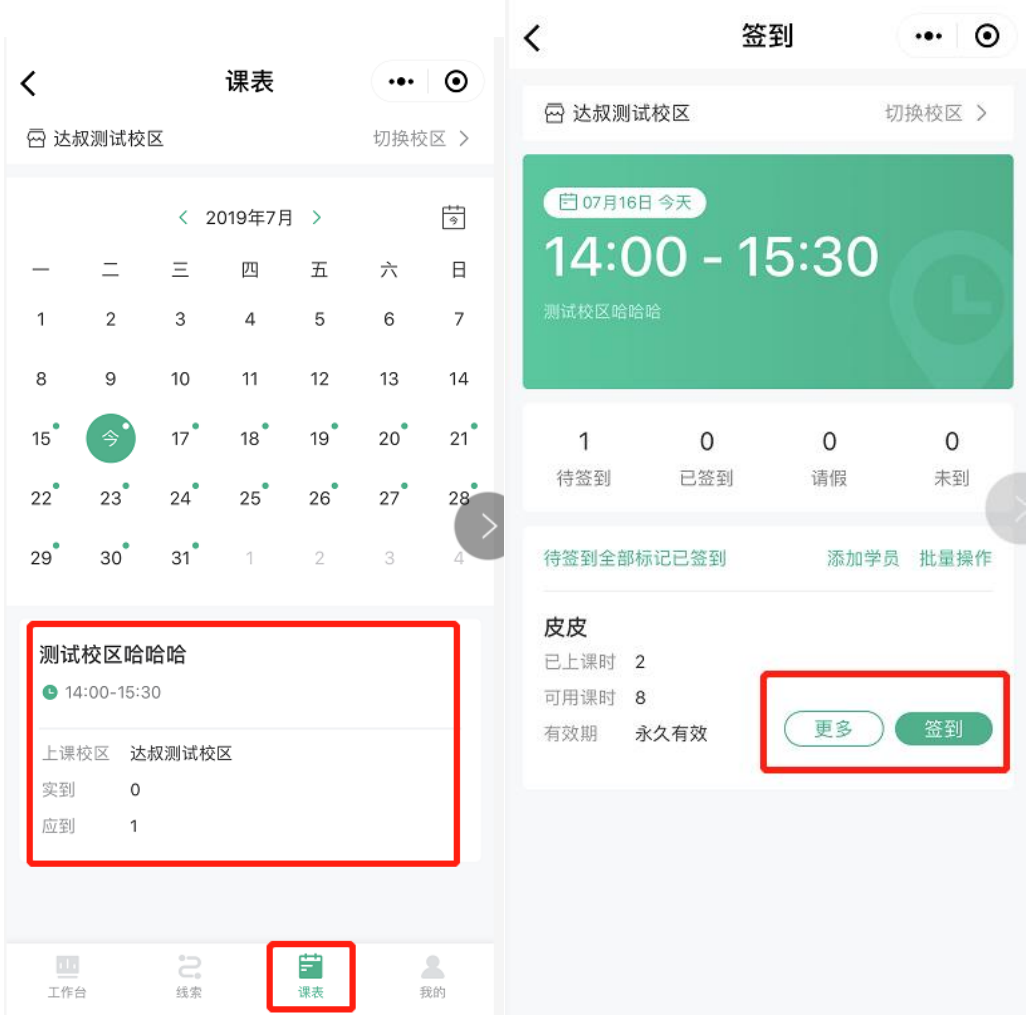

二、正式课

1、操作步骤:课程-线下课程-课程-新建课程

功能介绍:线下课程-课程可以设置线下课程的适用年龄,设置完后可以发布到线上售卖、 排课、分班等,用于教育机构内部排课管理,排课后会生成机构的课程表。

注意事项:

- (1) 创建线下课之前,必须要先创建课程
- (2) 创建课程时,年龄默认为月龄,可切换至岁
- (3) 线下课分为体验课、正式课,
- (4) 试听的体验课,仅用于给未报名学员办理试听用的,不能用于发布销售和排课。

第一步: 先在线下课程中的"课程", 新建课程

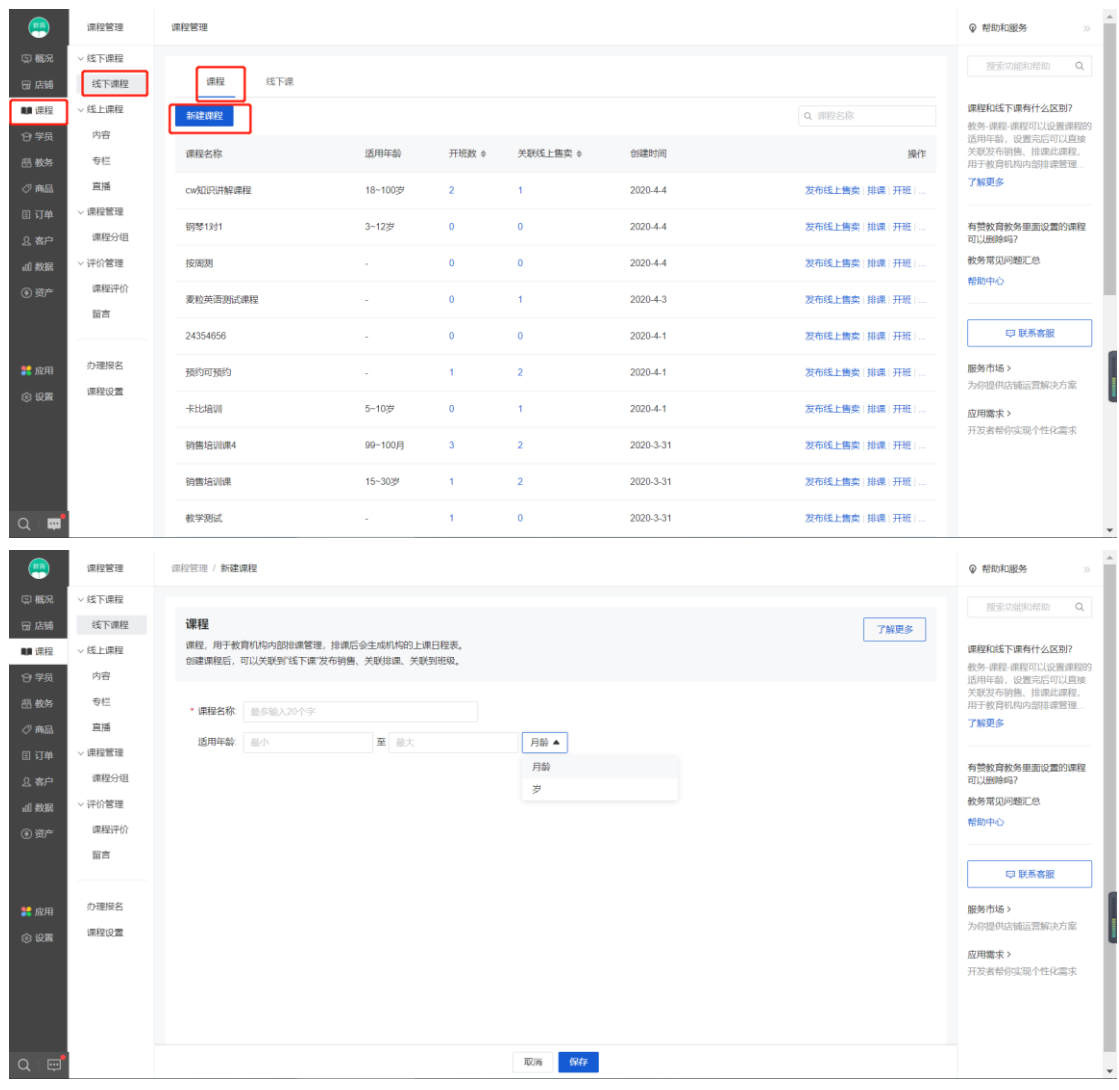

- 第二步:创建完课程可以操作发布线上售卖/排课/开班
- (1) 发布线上售卖指的是发布线下课商品时,默认关联了该门课程,那么学员在线报名 了线下课后,可以查看到该课程的已排课的课程表,以及自主预约、签到等
- (2) 排课:指的是给这门课程去排课
- (3) 开班:指的是在课程下创建对应的班级

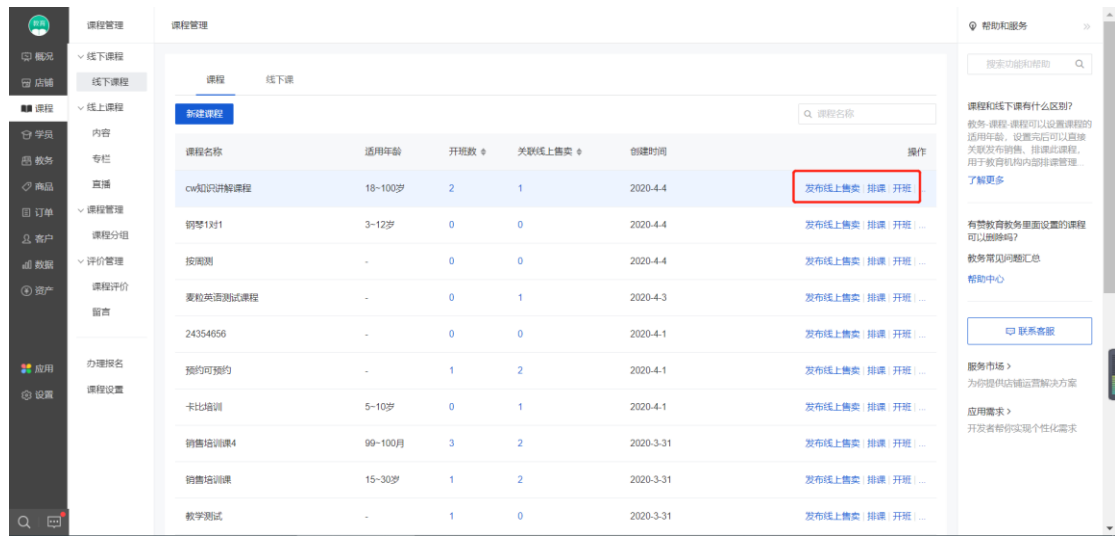

# 第三步:点击线下课程-线下课-发布线下课,按照对应信息填写即可,字段前带"\*"号为必 填项

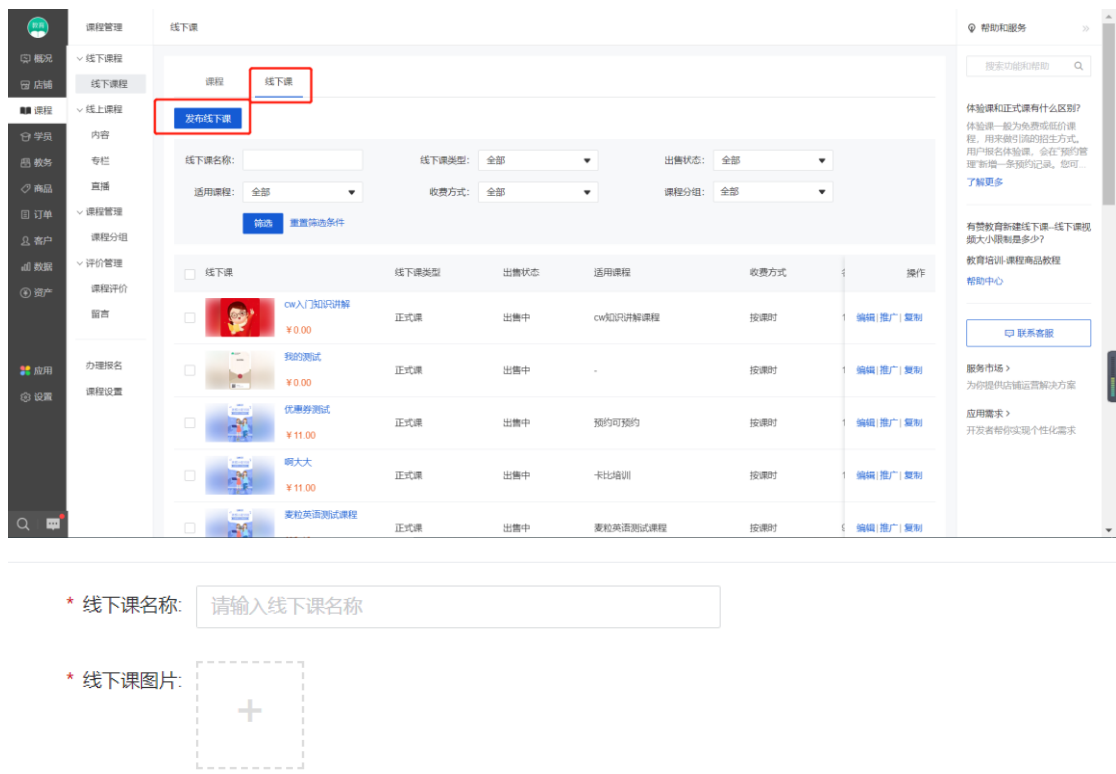

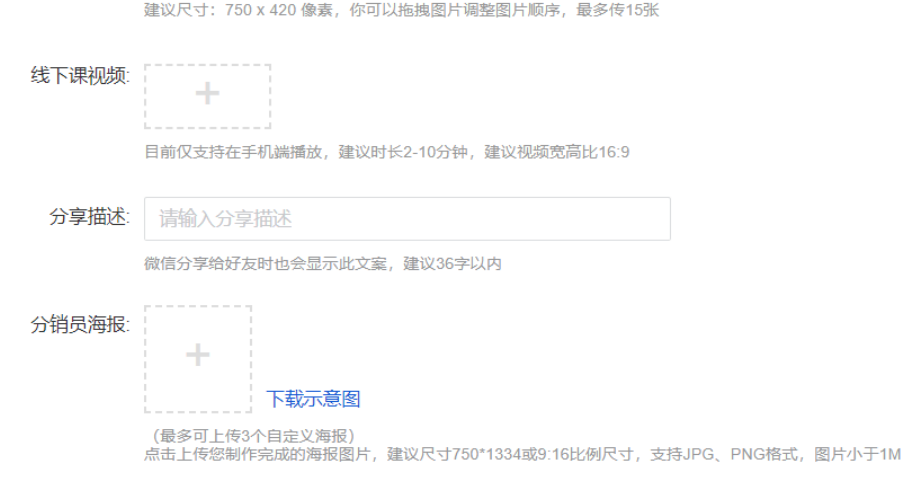

多设置

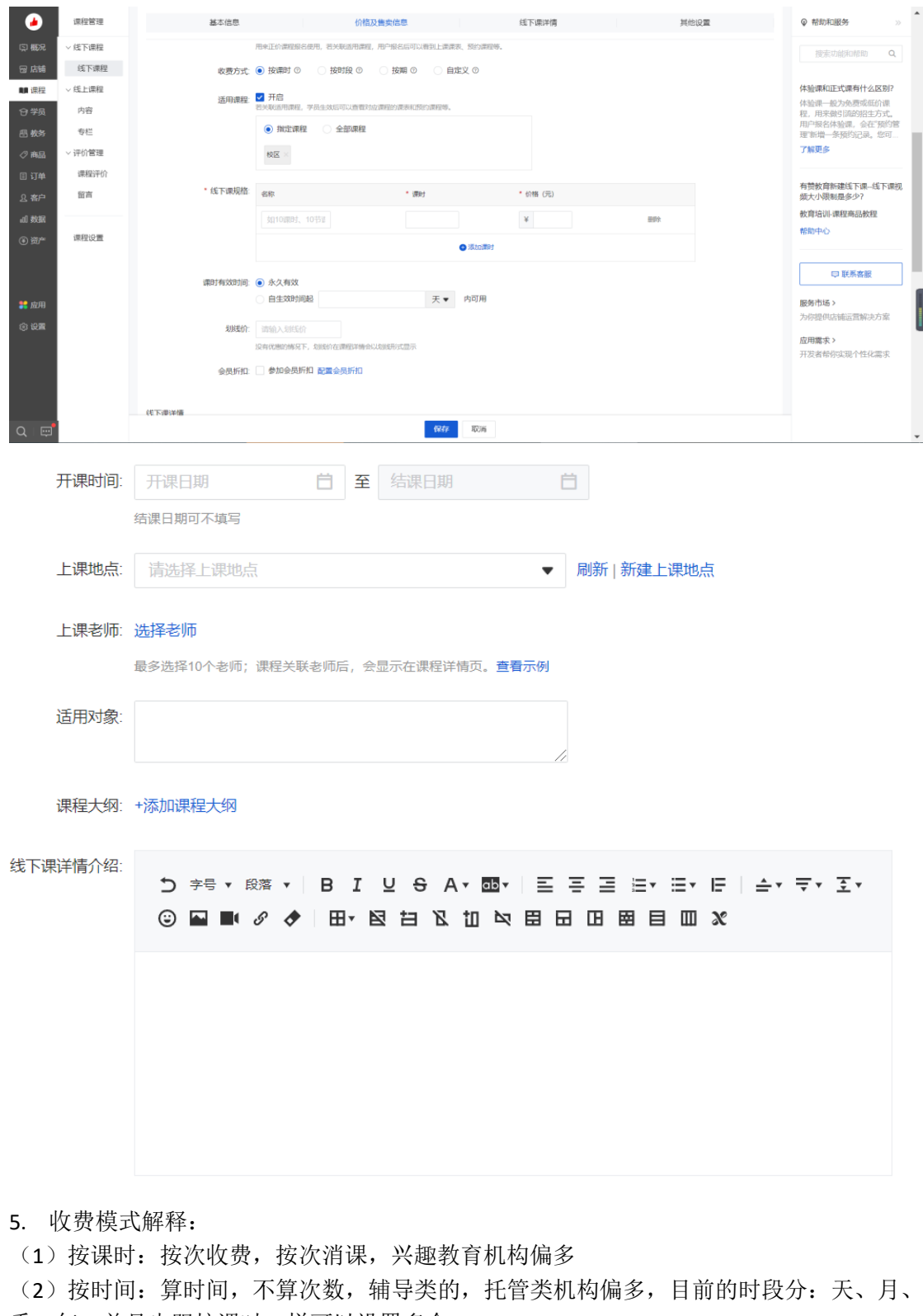

- 季、年,并且也跟按课时一样可以设置多个
- (3)按期:
- 1)学员统一开班统一结班
- 2)招生前会设定好班级,招生就直接按照班级和时段来招生
- (4)自定义:可以自己设置规格了

关联课程的说明

适用课程:如希望学员报名课程后,学员可以查看该门课程相关的课程表,预约和签 到等,请开启关联适用课程;如不关联,则用户报名后,和教务相关的课程表、预约 和签到无关联,适用于仅在有赞教育做课程销售的商家使用。

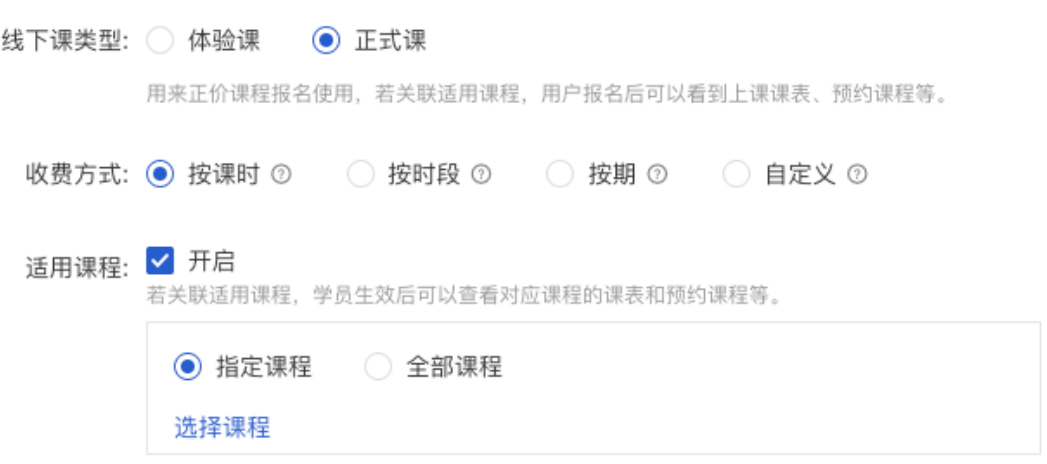

三、排课

 $\mathbf{v}$ 

1. 课程排课

对课程进行单次或按天/按周循环排课,后台有两种操作方式可以排课。 操作步骤:

- (1) 课程—线下课管理—排课,直接选择需要排课的课程,点击排课自动关联课程。
- (2) 教务—课程表—新建日程,选择需要排课的课程,完成排课。

以(2)路径为例,点击"新建日程",依次录入课程信息,完成设置后点击保存,即完成了 排课日程的创建。带\*为必填项,其他信息请根据机构情况选择性填写。

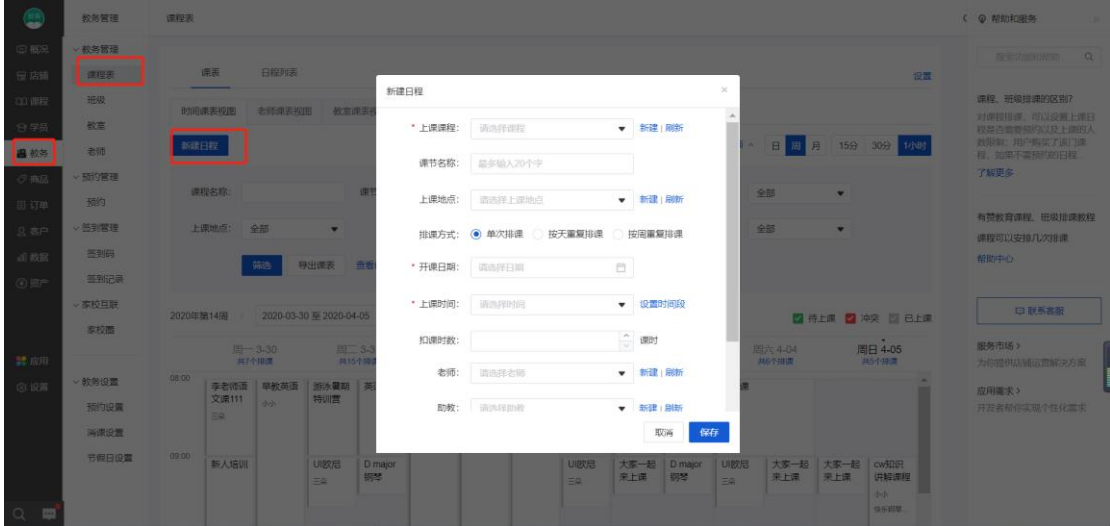

【预约设置】如果课程需要预约才可上课,保留新建排课时底部的勾选,并且填写好每节课 的上课人数,需要注意的是如果超过上课人数后,用户将不能再预约。如果课程不需预约, 取消勾选,默认不限制人数。

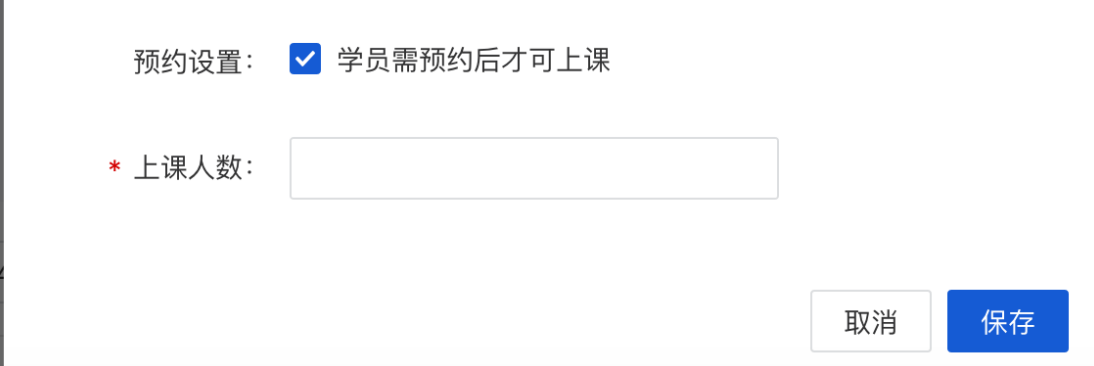

### 2.排课看板

所有的排课信息,都可以在排课看板中查看。目前已支持 4 种维度的视图模式,分别按时 间、按老师、按教室、按班级,默认本周时间展示。

(1)时间试图可切换日、周、月的时间维度,方便查看每天、每周、每月的上课日程。

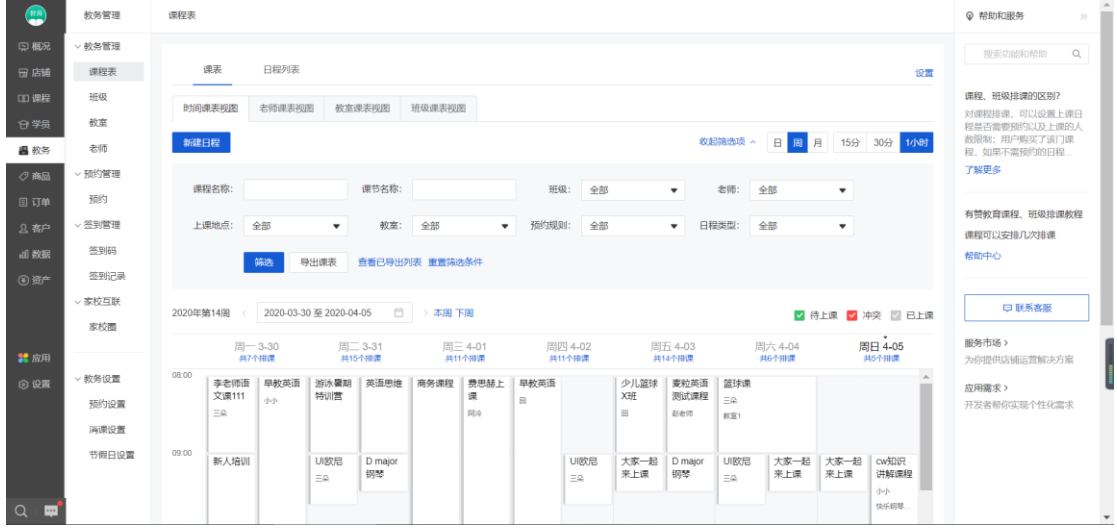

(2)排课看板还支持直接按课程名称、上课地点、教室、班级等信息筛选出对应的上课日 程表,也支持导出课表。

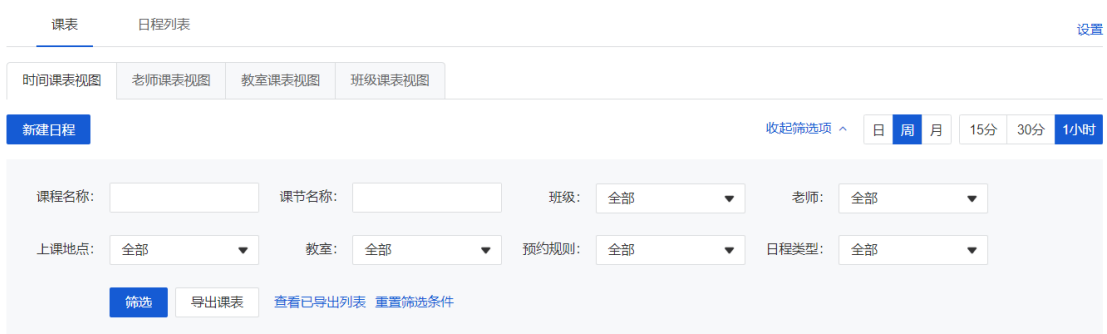

## 3.排课日程详情

选择一门课程,点击进入日程详情,可在日程详情界面查看到该课程里的学员信息。 还可以进行以下教务操作:

(1)对课程信息进行编辑修改;

(2)对课程内的单个学员或批量进行签到、标记请假、未到、移除操作;

- (3)支持导出签到表,方便在线下上课时考勤签到;
- (4)可添加临时插班的学员到该日课程中。

排课管理 / 日程详情

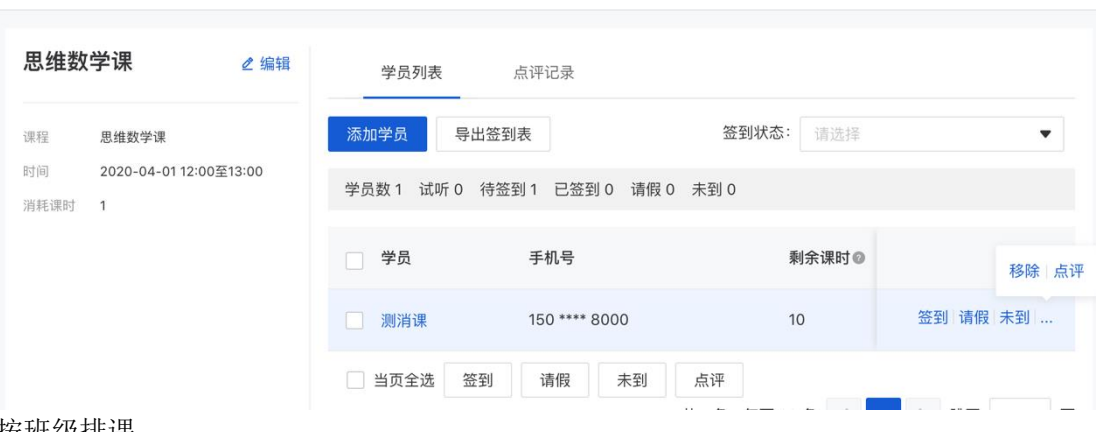

Q 帮助和服务

 $\ll$ 

#### 按班级排课

1. 操作步骤:教务-班级-新建班级

第一步,点击"新建班级"

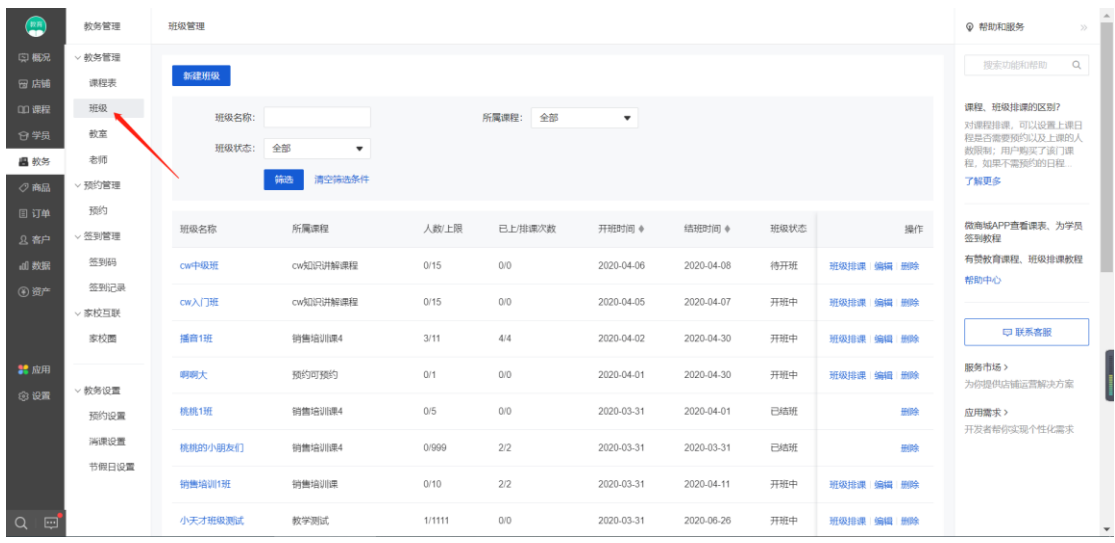

第二步: 字段前带"\*"号为必填项,这里要注意,一旦保存后,班级的归属课程/开班时间 不支持修改

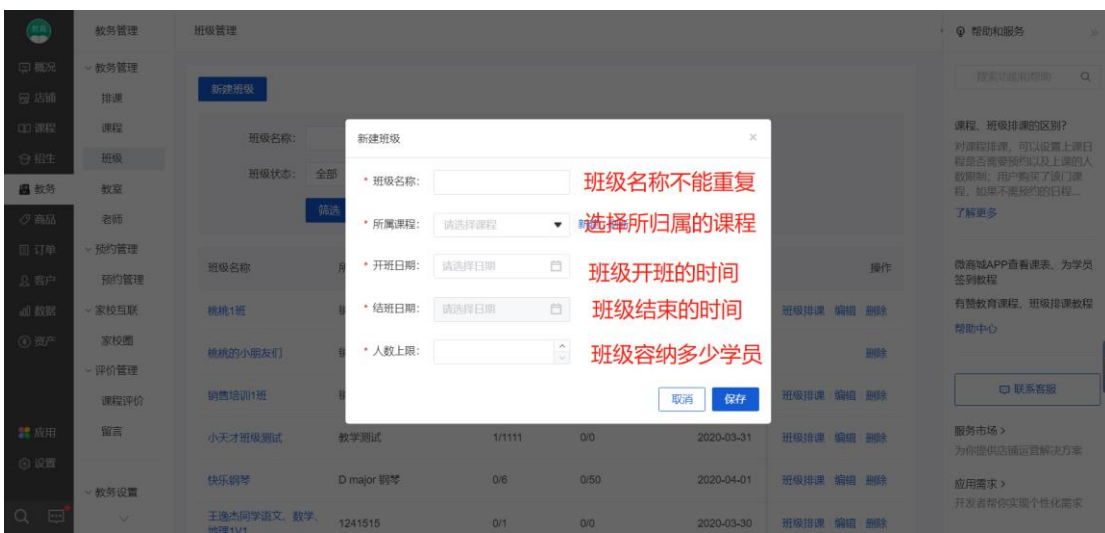

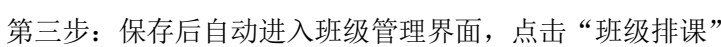

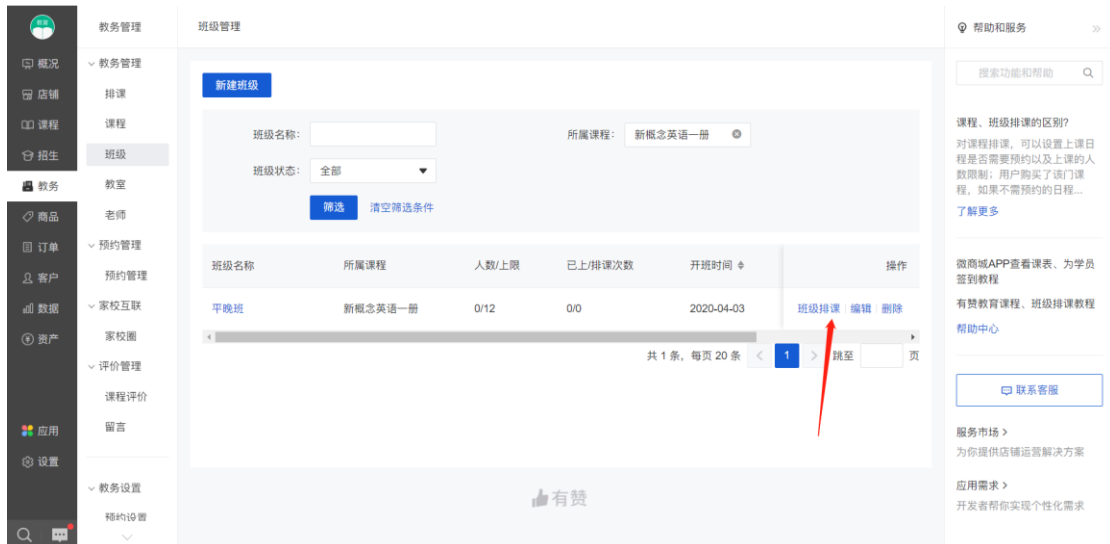

第四步:在新建排课页面填写具体信息

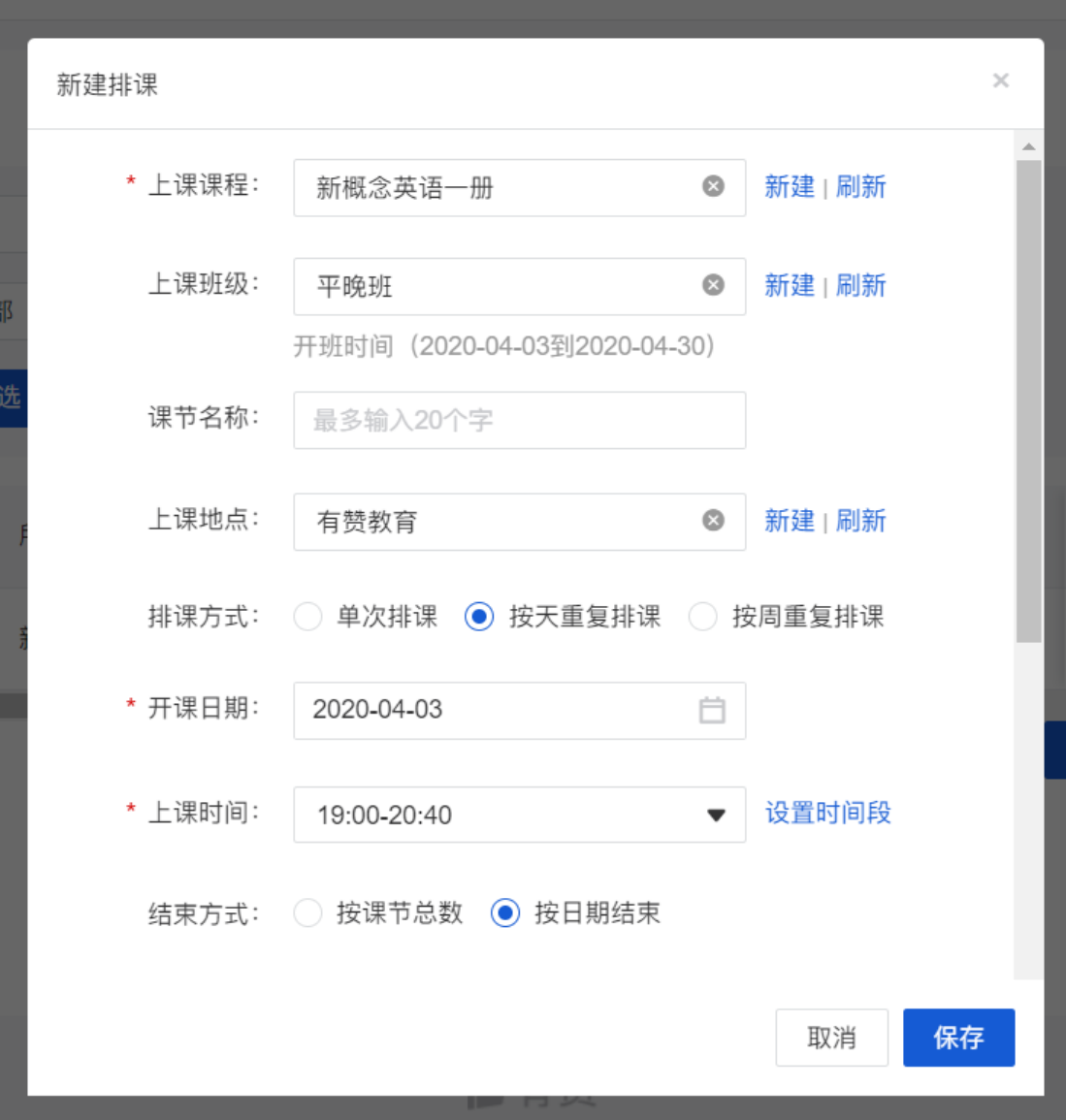

(1)按天重复排课为根据班级开展周期内选定的重复天数进行排课,例如 4 月 3 日至 4 月 30 日每周一至五晚上 19:00-20:40 上课,可以设置自动跳过法定节假日与周末

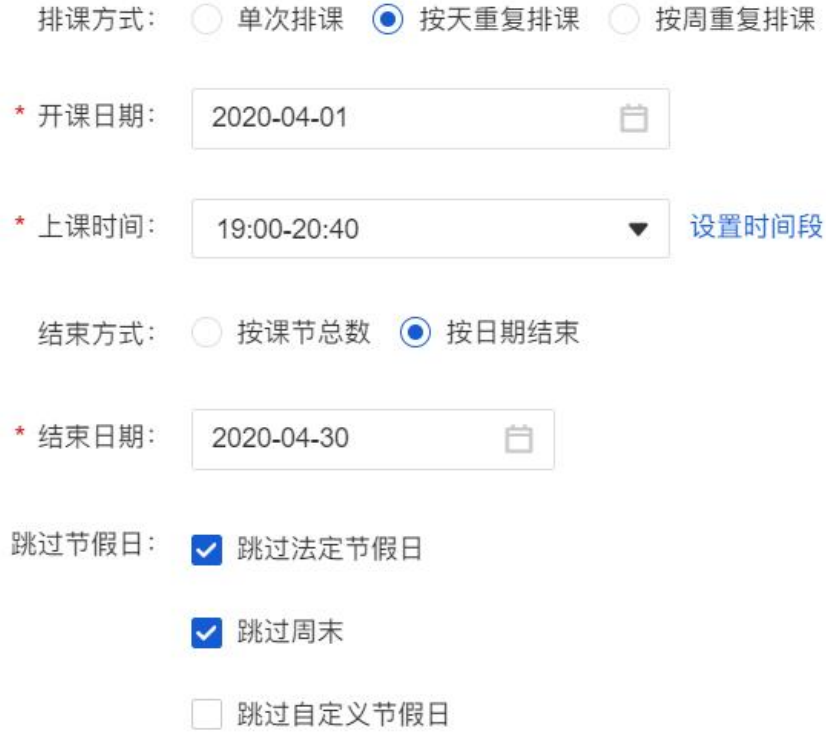

(2)按周重复排课为以周为周期,重复周进行排课,例如 4 月 3 日至 4 月 30 日每周一、 三、五 19:00-20:40 上课,可以设置自动跳过法定节假日与周末

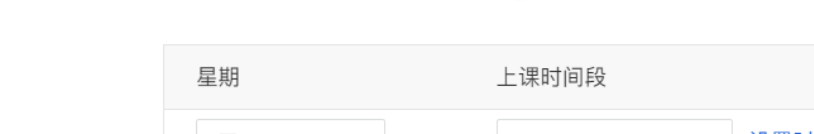

排课方式: ○ 单次排课 ○ 按天重复排课 ● 按周重复排课

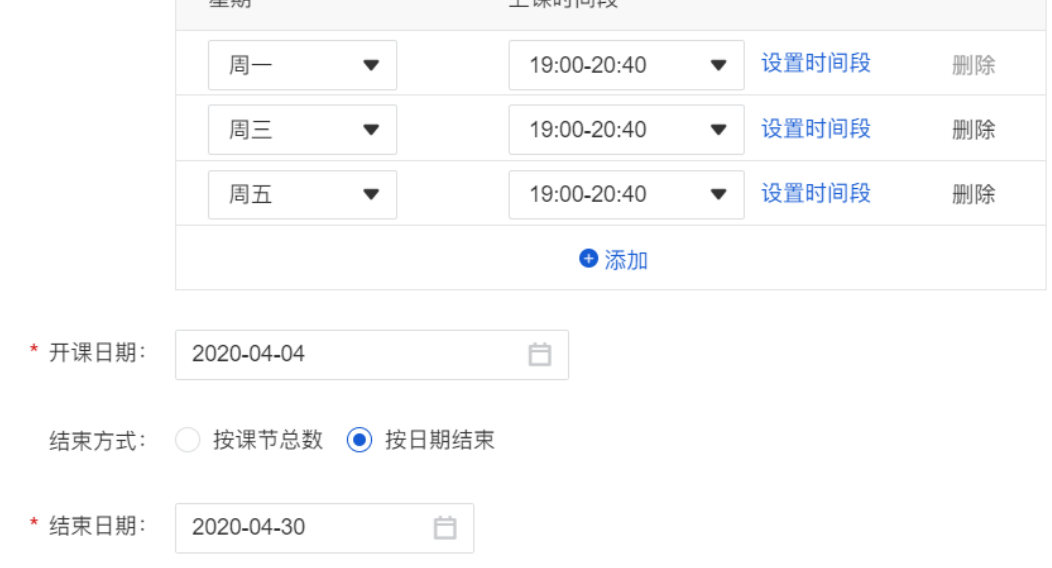

第五步: 排课完成后可以点击【班级名称】,进入班级详情页面添加学员,调整课表和查看 上课记录

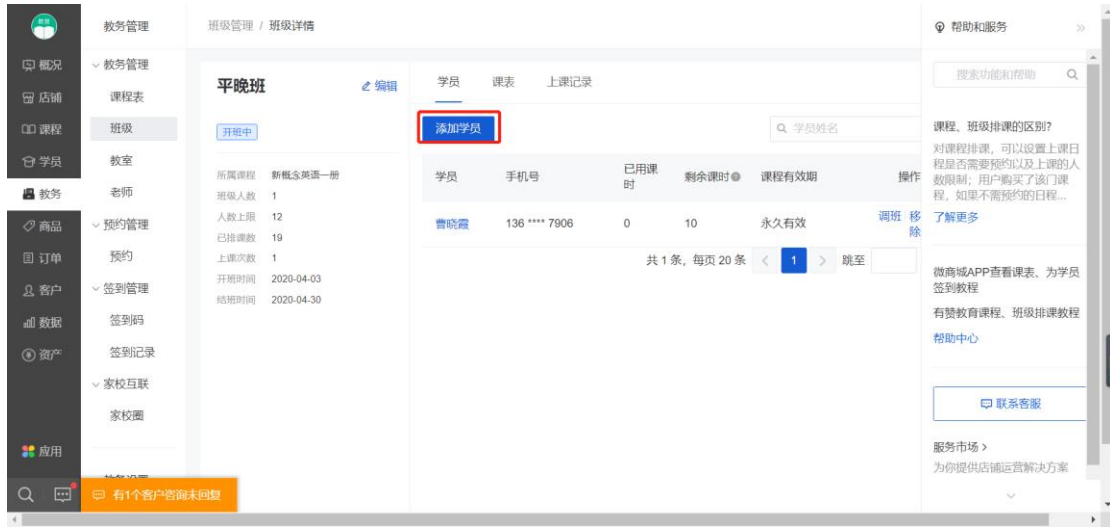